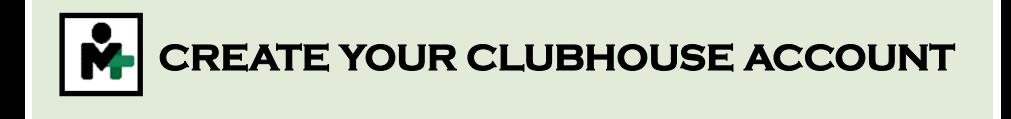

1. Visit www.mtparkhoa.ezfacility.com/login on the computer or on your phone browser.

2. Click "Create Account" and complete all required fields.

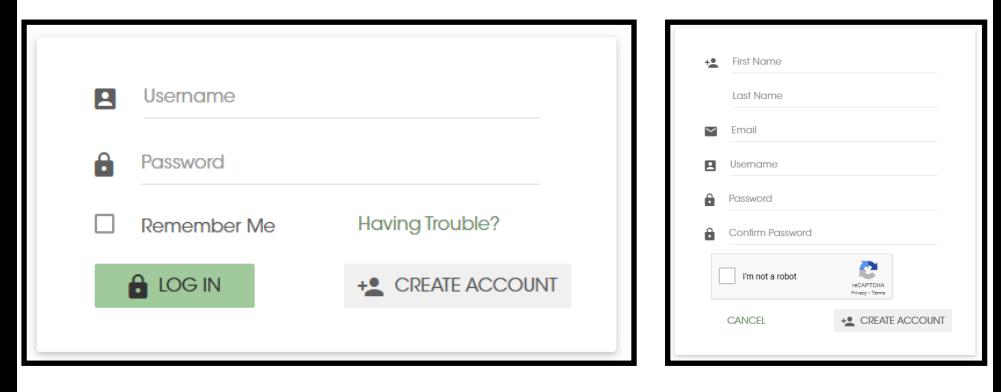

3. Next check your email to continue setting up your account.

4. Follow the instructions in the email. It will take you to a new screen with more fields to complete. When done, click "Submit."

5. After seeing the "Registration confirmation successful" message, login to your account on your **personal computer/device.**

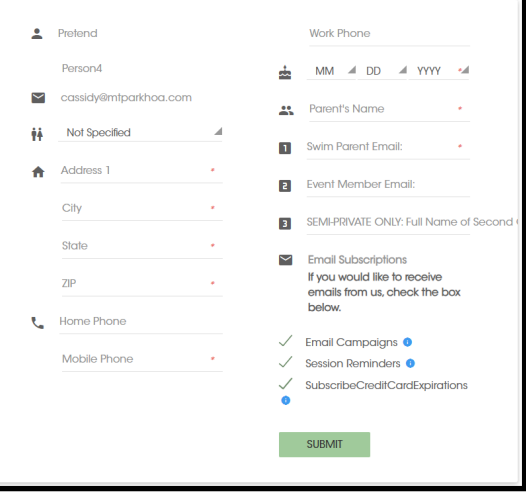